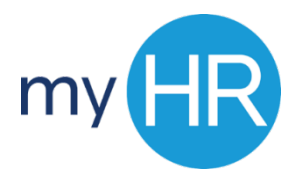

# CREATING A REQUISITION – QUICK GUIDE

### **Requisition Entry**

- 1. Login to myHR
- 2. Select the **'***Applicant Tracking'* icon
- 3. On the Welcome page, click on **'***Recruiting'*
- 4. Click on the *'Requisitions'* tab and then click on **'***Create Requisition'*
- 5. Select **'***Use a Template'* and click **'***Next'*
- 6. Select the requisition type, **'staff'** or **'faculty'** and click **'***Next'*
- 7. Select the requisition template and click **'***Next***'**
- 8. Add hiring manager
- 9. Select the Job Field, Hiring Manager, Organization, and Location and click **'***Next'*
- 10. Start the electronic requisition form
- 11. Add information in all required fields.
	- Position title
	- Justification
	- Hours per week
	- Recruiter and Hiring manager
	- Grant funded
	- Fund, Org, Account & %
	- Assignment Category
	- Job Type
	- Employee Status
	- Add Justification
- 12. Click **'***Save and Close'*
- 13. When creating the requisition select approver(s), add comments click *'Done'*

#### **Requisition Approval (staff)**

- 1. Login to myHR
- 2. Select the **'***Applicant Tracking'* icon
- 3. On the Welcome page, click on **'***Recruiting'*
- 4. Click on *'Requisitions'* tab
- 5. Click on requisition title
- 6. Review requisition
- 7. Click on *'More Actions'*
- 8. Click on *'Amend Approval Path'* (if you are final approver, add Beth Thomas)
- 9. Enter a comment in the text box
- *10.* Under decision click on *'Approve'* or *'Reject'*
- 11. Click *'Done'*
- 12. Requisition will be routed to Beth Thomas for review by position requisition committee
- 13. Once committee meets, Beth Thomas will forward requisition to EVP or Provost for approval
- 14. EVP or Provost will enter final approval in system

## **Requisition Approval (faculty)**

- 1. Login to myHR
- 2. Select the **'***Applicant Tracking'* icon
- 3. On the Welcome page, click on **'***Recruiting'*
- 4. Click on *'Requisitions'* tab
- 5. Click on requisition title
- 6. Review requisition
- 7. Click on **'More Actions'**
- 8. Click on *'Amend Approval Path'* (if you are final approver, send to Dr. Murray for Provost approval)
- 9. Enter a comment in the text box
- 10. Under decision click on **'***Approve' or 'Reject'*

#### **Tips:**

- Follow your department approval process
- Remember for staff requisitions final approver should amend the approval process and add approver Beth Thomas so the requisition can be reviewed by the position review committee
- Always add your HR Generalist to the requisition approval process after hiring manager submits
- Alternate ways to access *Requisition:*
	- Manager Toolkit
	- Email Notification
- Please utilize the most updated versions of Chrome or Fire Fox when accessing this content. **Internet Explorer is NOT supported for use with the Talent Management modules. You must use Firefox or Chrome.**